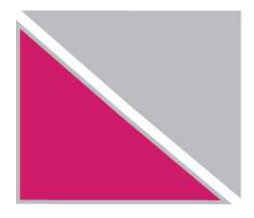

Република Македонија Министерство за финансии УПРАВА ЗА ЈАВНИ ПРИХОДИ

## **УПАТСТВО за проверка на валидноста на Kодот за идентификација со користење на Mozzila Firefox**

Сектор за информатичка технологија 20/07/2010

2 (7)

Доколку го употребувате пребарувачот *Mozilla Firefox* проверката за валидноста на кодот за идентификација ќе ја направите на следниот начин:

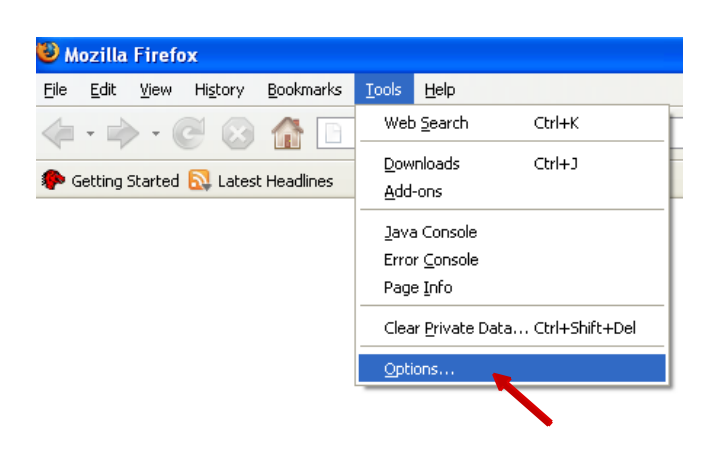

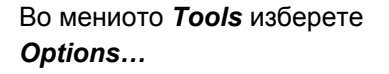

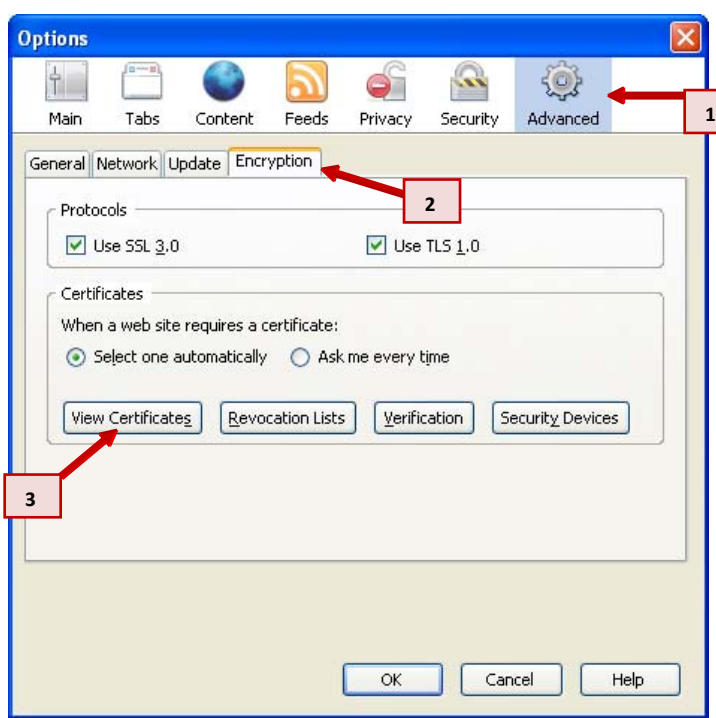

Откако ќе изберете *Options* ќе се отвори нов прозорец во кој ќе ги направите редоследно следните чекори како што се прикажани на сликата.

Кликнете на иконата *Advanced*, изберете го tab-от *Encryption* и кликнете на копчето *View Certificates*.

Сектор за информатичка технологија 20/07/2010

3 (7)

**1**

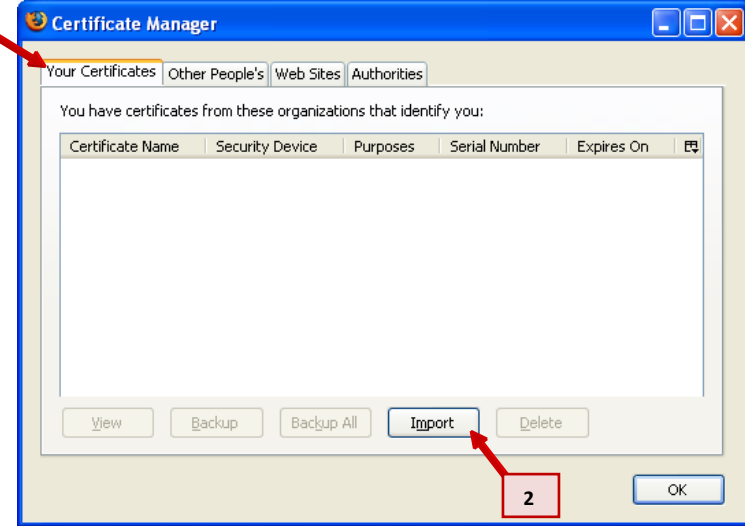

Во прозорецот што ќе се отвори *Certificate Manager*  изберете го tab-от *Your Certificates* и кликнете на копчето *Import* 

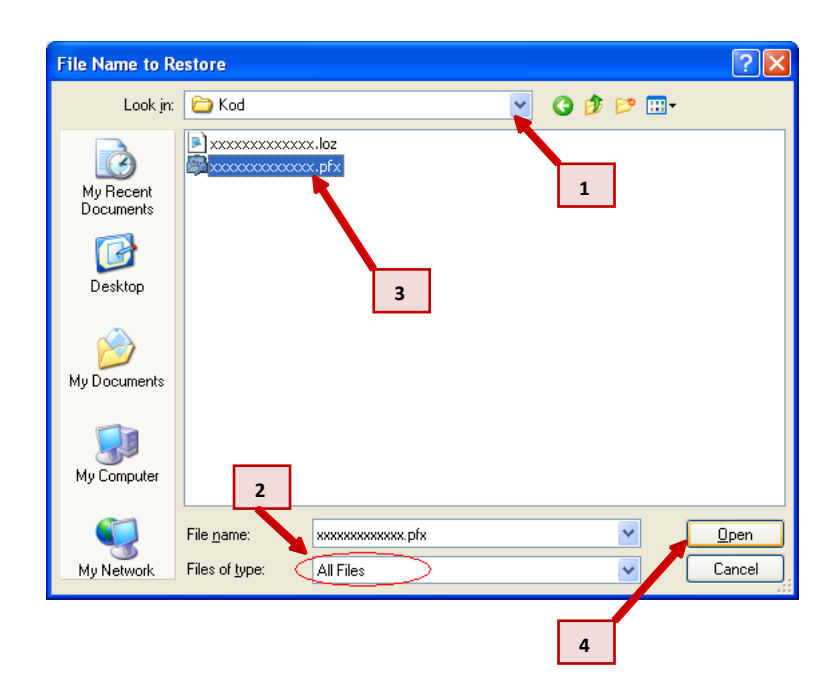

Ќе се отвори нов прозорец *File Name to Restore* во кој е потребно е да ја изберете патеката на која е сочуван вашиот код за идентификација.

Тоа ќе го направите на следниот начин:

Изберете ја папката *MPPP-Prijavi* на *C* директориумот, од овде изберете ја подпапката која го носи името на вашиот единствен даночен број (ќе користиме *xxxxxxxxxxxxx* на местото на вашиот ЕДБ) и од овде изберете ја подпапката *Kod*.

Значи патеката која ни е потребна е: *C:\MPPP-Prijavi\xxxxxxxxxxxxx\Kod* 

Од поменито *Files of type:* изберете ја опцијата *All files* како што е прикажано на сликата.

Во подпапката *Kod* ќе се појават два фајла од кои треба да го изберете фајлот со име *xxxxxxxxxxxxx.pfx*.

На крај кликнете на копчето *Open*.

4 (7)

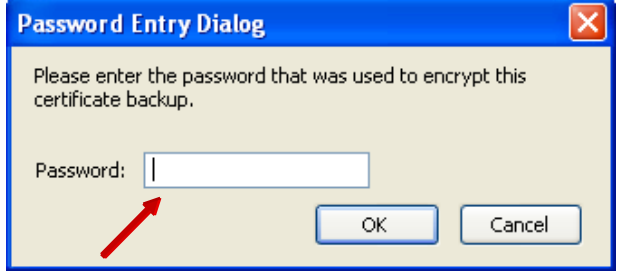

Се отвора нов прозорец во кој треба да се внесе лозинката во празниот простор кој е покажан на сликата.

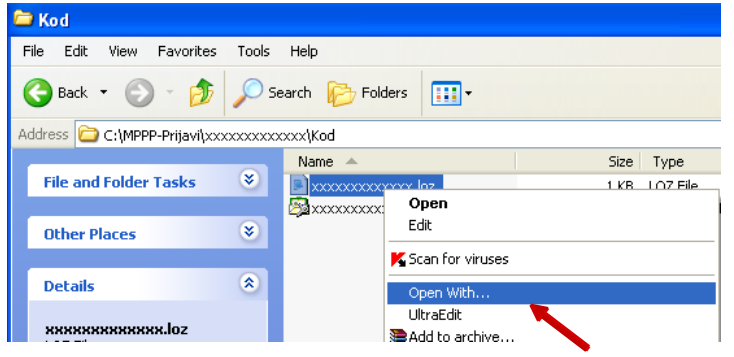

За да ја најдете потребната лозинка потребно е да ја изберете папката во која е сочуван вашиот код за идентификација.

Тоа ќе го направите на следниот начин:

Изберете ја папката *MPPP-Prijavi* на *C* директориумот, од овде изберете ја подпапката која го носи името на вашиот едниствен даночен број (ќе користиме *xxxxxxxxxxxxx* на местото на вашиот ЕДБ) и од овде изберете ја подпапката *Kod*.

Значи патеката која ни е потребна е: *C:\MPPP-Prijavi\xxxxxxxxxxxxx\Kod* 

Во подпапката *Kod* ќе се појават два фајла од кои треба да го изберете фајлот со име *xxxxxxxxxxxxx.loz*.

Овој фајл ќе го отворите така што откако ќе го селектирате истиот правите десен клик и ја одбирате опцијата *Open With…*  како што е прикажано на сликата.

УЈП Генерална Дирекција Упатство за проверка на валидноста на кодот за идентификација со користење на Mozilla Firefox

Сектор за информатичка технологија 20/07/2010

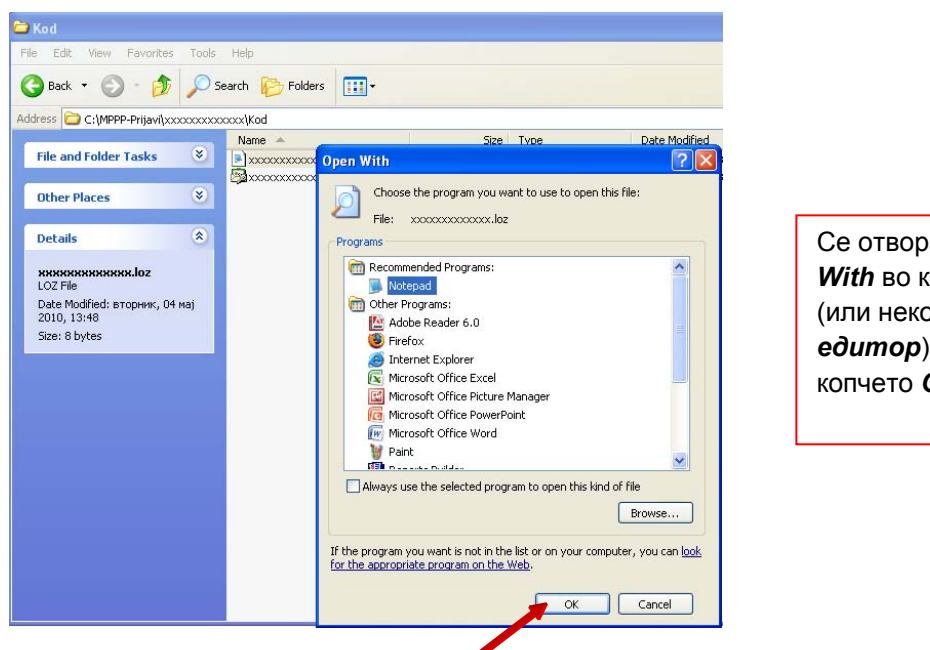

Се отвора нов прозорец *Open With* во кој избирате *Notepad* (или некој друг *текст едитор*) и кликнете на копчето *OK*.

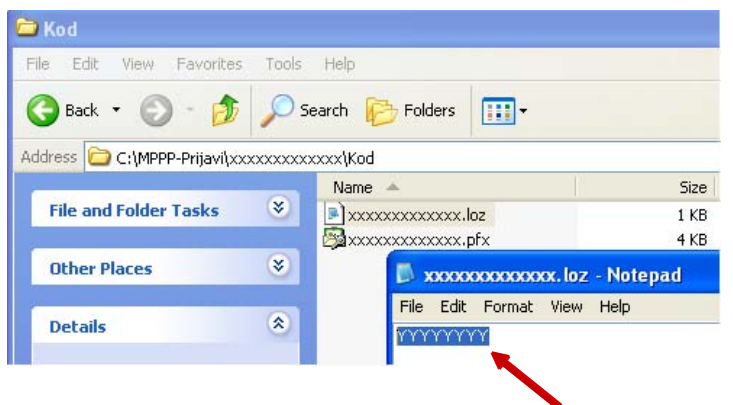

Се отвора нов прозорец *xxxxxxxxxxxxx.loz* кој што ја содржи бараната лозинка (во примерот тоа е *YYYYYYYY*).

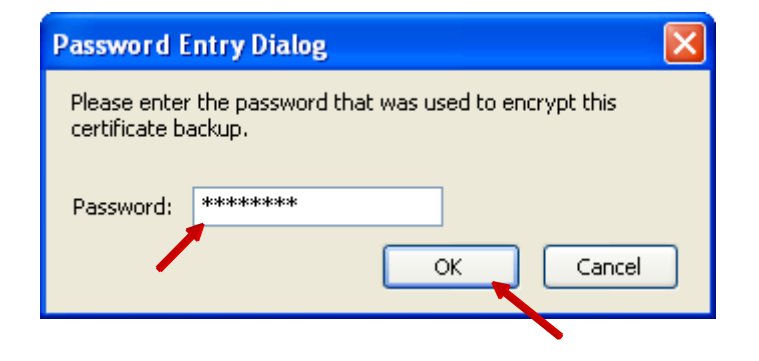

Внесете ја лозинката во празниот простор како што е прикажано на сликата. Внесената лозинка е во формат \*\*\*\*\*\*\*

Потоа кликнете на копчето *OK*.

Сектор за информатичка технологија 20/07/2010

УЈП Генерална Дирекција Упатство за проверка на валидноста на кодот за идентификација со користење на Mozilla Firefox

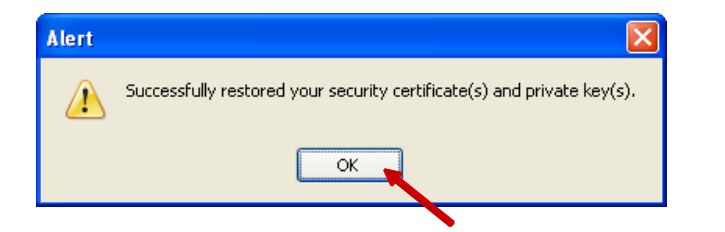

Откако ќе ги извршите овие чекори на екранот ќе се поjави прозорче со порака како на сликата.

Кликнете го копчето *ОК*.

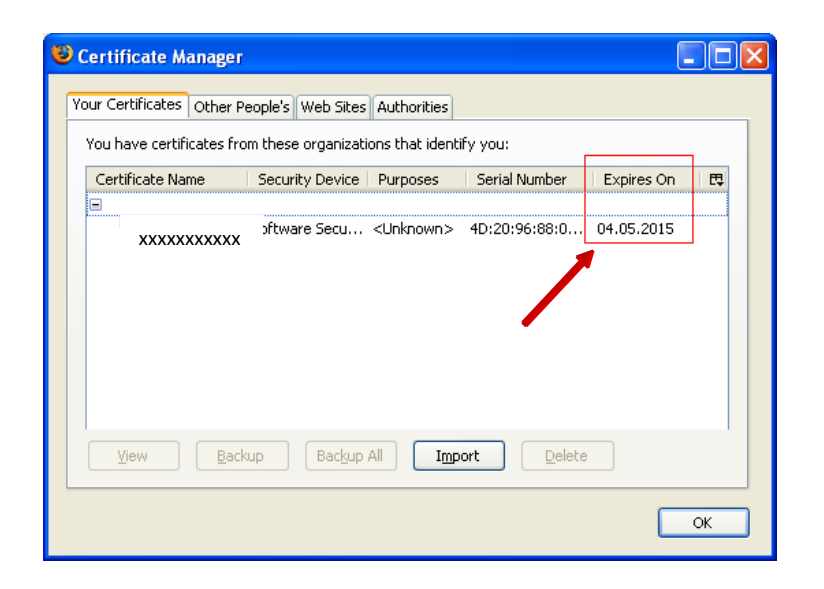

Сега во прозорецот *Certificate Manager* ќе се појави запис кој што го содржи податокот *Expires On*  како што е прикажано на сликата.

Во примерот датумот кога истекува кодот на идентификација е *04.05.2015*  и истиот ќе треба да биде заменет пред овој датум.

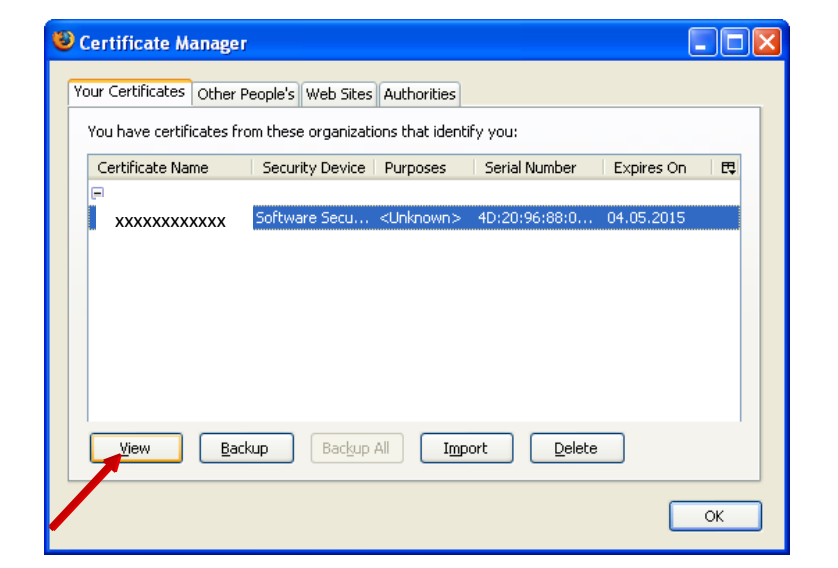

Одберете го записот како што е прикажано на сликата и кликнете на копчето *View*.

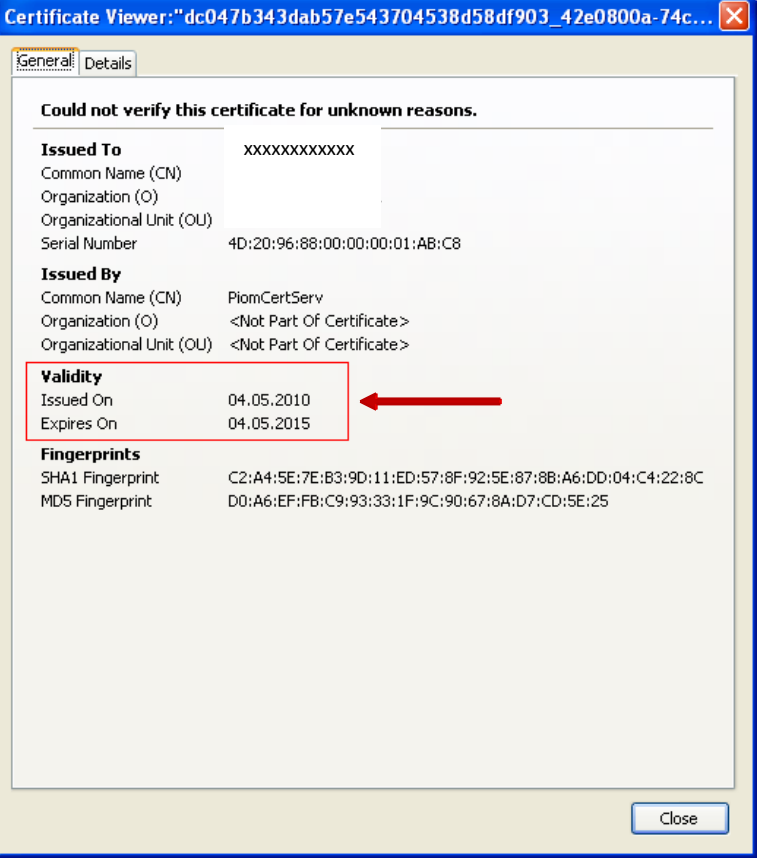

Се отвора нов прозорец во кој што може точно да се види податокот за валидноста на кодот за идентификација, т.е. времетраење на истиот.

Во примерот овој код важи од *04.05.2010* до *04.05.2015*.